## Logging onto Zoom through your phone or Tablet

First you'll need to download the free Zoom app from your App Store. The icon has a blue background and a white camera on it.

When you open the Zoom app, click "Join Meeting".

Meeting ID: 913 835 039 Personal Link Name: type your name here Click "Join"

You'll be asked about audio. Choose "Call Using Internet Audio".

At the upper left edge of your screen, you can click to choose between "Gallery View" or "Speaker View". Gallery view will make a grid of the people on the call, kind of like the Brady Bunch theme song. Speaker view will put the screen of the active microphone in the largest portion of the screen. For worship, I suggest using "Speaker View", so that you can follow along with what is happening.

> During worship, I also ask that everyone "mutes" their own microphones. On the app, the mute option is at the top right hand corner of your screen. The microphone will be red when you are muted.

After worship, I suggest everyone turns to "Gallery View", which will allow you to see all of the beautiful faces of the other people who have called in for worship. I also suggest that everyone unmutes their microphone during this fellowship time so that you can talk to one another.

The other feature you should know about is the "chat" option. If you click on the three dots at the top right corner of the screen (\*\*\*). One of the options on the menu that will open up is "chat". If you click on chat, a chat window will open up in the middle of your screen. The chat function is less user friendly on a phone or tablet than a computer because it covers up whatever is happening on the screen, but it still allows for messaging the group.

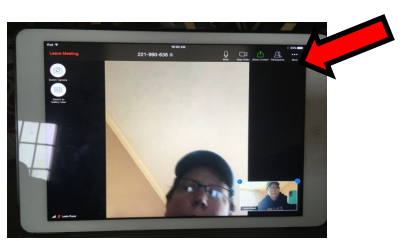

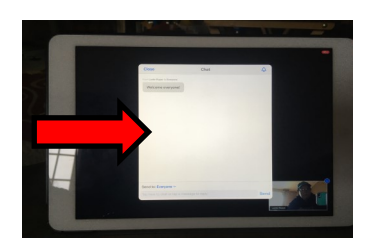

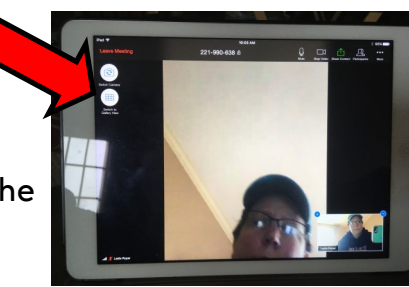

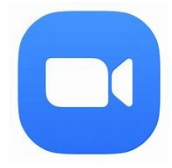